#### UBND QUẬN BA ĐÌNH **BAN TỔ CHỨC CUỘC THI "TÌM HIỂU PHÁP LUẬT VỀ ỨNG XỬ TRÊN MÔI TRƯỜNG MẠNG"**

## **CỘNG HOÀ XÃ HỘI CHỦ NGHĨA VIỆT NAM Độc lập - Tự do - Hạnh phúc**

*Ba Đình, ngày 31 tháng 8 năm 2022*

Số: 226/HD-BTC V/v hướng dẫn bình chọn cuộc thi "Tìm hiểu pháp luật về ứng xử trên môi trường mạng"

Kính gửi: - Lãnh đạo các phòng, ban, ngành, đoàn thể trên địa bàn quận;

- Lãnh đạo UBND 14 phường;
- Ban Giám hiệu các trường trên địa bàn quận Ba Đình.

Thực hiện Kế hoạch số 134/KH-UBND ngày 08/4/2022 của UBND Quận về tổ chức cuộc thi "Tìm hiểu pháp luật về ứng xử trên môi trường mạng" trên địa bàn quận Ba Đình năm 2022; Ban Tổ chức Cuộc thi của Quận đã chấm vòng sơ loại và chọn 02 video có chất lượng nhất (01 video TTPBPL cho người trên 18 tuổi và 01 video TTPBPL cho người dưới 18 tuổi) gửi dự thi cấp Thành phố.

Ngày 29/8/2022, Ban Tổ chức Cuộc thi Thành phố có Thông báo số 2335/STP-BTC; theo đó, 02 video dự thi của quận Ba Đình được vào vòng tiếp theo. Ban Tổ chức Cuộc thi Thành phố đã đăng tải 30 video clip đạt chất lượng (trong đó, 16 video clip phù hợp tuyên truyền cho đối tượng người dưới 18 tuổi và 14 video clip phù hợp tuyên truyền cho đối tượng người từ 18 tuổi trở lên) để tham gia bình chọn tại website Cuộc thi [https://timhieuphapluatmoitruongmang.hanoi.gov.vn](https://timhieuphapluatmoitruongmang.hanoi.gov.vn/) được kết nối trên Trang thông tin tuyên truyền, phổ biến pháp luật Thành phố https://pbgdpl.hanoi.gov.vn; Báo Kinh tế và Đô thị [https://kinhtedothi.vn.](https://kinhtedothi.vn/)

Ban Tổ chức Cuộc thi Quận đề nghị các phòng, ban, ngành đơn vị, UBND 14 phường hướng dẫn, vận động cán bộ, công chức, viên chức, lực lượng vũ trang, người lao động, học sinh, sinh viên và Nhân dân trên địa bàn tham gia bình chọn 02 video của Quận về thi "Tìm hiểu pháp luật về ứng xử trên môi trường mạng" nhằm tuyên truyền sâu rộng về cuộc thi, nâng cao ý thức của mỗi người khi tham gia môi trường mạng, đồng thời cổ vũ, động viên cho 02 video clip của Quận tham dự cuộc thi.

### **1. Cách thức tham gia bình chọn**

Người tham gia bình chọn đăng nhập qua Gmail, Facebook hoặc dùng tài khoản đã đăng ký trên website Cuộc thi. Để đăng ký tài khoản tham gia bình chọn, người bình chọn khai báo đầy đủ, chính xác các thông tin cá nhân bắt buộc theo hướng dẫn của Ban Tổ chức tại phần mềm Cuộc thi.

\* Lưu ý: Một tài khoản được bình chọn một lần cho mỗi video clip.

### **2. Cách thức bình chọn**

**Bước 1:** Sau khi đăng nhập, người tham gia bình chọn xem video clip và bình chọn video clip mình yêu thích, người tham gia bình chọn có quyền bình chọn cho cả 02 loại video clip:

+ Bình chọn video clip cho người từ đủ 18 tuổi trở lên.

+ Bình chọn video clip cho người dưới 18 tuổi.

**Bước 2:** *Nhấn vào nút biểu tượng hình trái tim* để bình chọn video clip mình yêu thích.

Ban Tổ chức Cuộc thi Thành phố đã xây dựng video clip "Hướng dẫn bình chọn video clip" được đăng tải tại mục "Thông tin" trên website Cuộc thi.

*(Gửi kèm Hướng dẫn chi tiết cách thức tham gia bình chọn video)*./.

#### *Nơi nhận:*

- Như trên; - Đ/c Phạm Thị Diễm - PCT UBND QUẬN,
- Trưởng ban Tổ chức Cuộc thi (để b/c);
- $-$  Đ/c Chủ tịch UBND Quân (để b/c);
- Lưu: VT,TP.

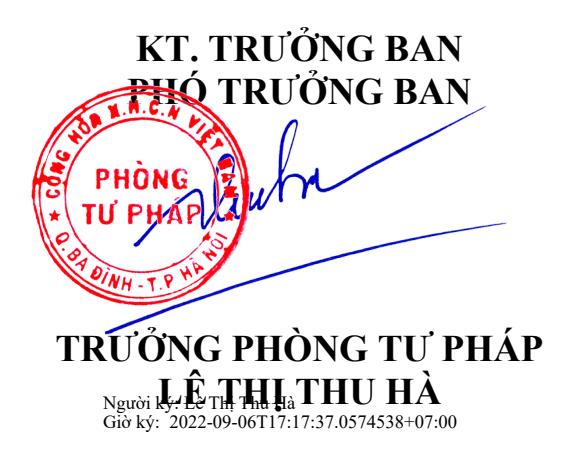

### ỦY BAN NHÂN DÂN QUẬN BA ĐÌNH **BAN TỔ CHỨC CUỘC THI "TÌM HIỂU PHÁP LUẬT VỀ ỨNG XỬ TRÊN MÔI TRƯỜNG MẠNG"**

# **HƯỚNG DẪN BÌNH CHỌN VIDEO CLIP**

# **Cuộc thi "Tìm hiểu pháp luật về ứng xử trên môi trường mạng" trên địa bàn quận Ba Đình**

### **1. Truy cập website cuộc thi**

\* Người tham gia bình chọn chọn một trong ba cách sau để truy cập Cuộc thi:

**- Cách 1:** Truy cập trực tiếp bằng đường link:

https://timhieuphapluatmoitruongmang.hanoi.gov.vn

**- Cách 2:** Truy cập bằng cách quét mã QRcode

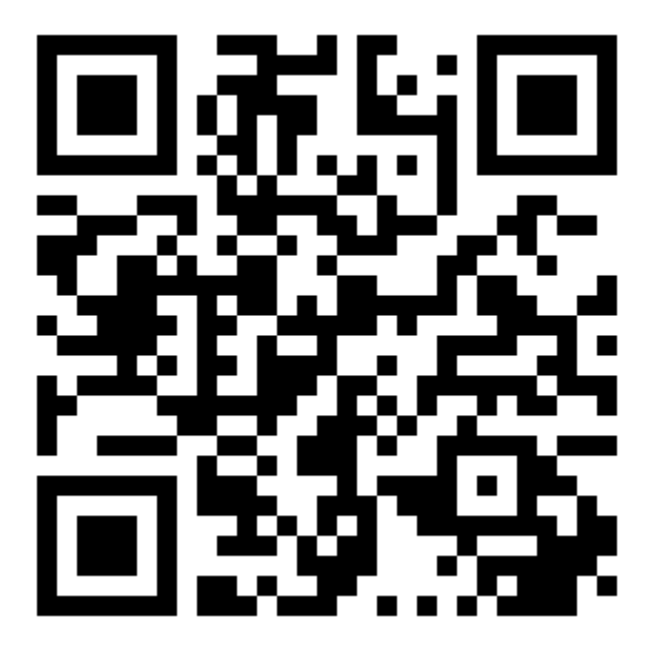

*Hình ảnh mã QRcode*

+ Đối với hệ điều hành IOS (Iphone): bật chế độ chụp ảnh, hướng màn hình về mã QRcode, bấm chụp ảnh, bấm đồng ý để vào trang dự thi.

+ Đối với hệ điều hành Android (Samsung, Oppo…): vào phần zalo, chọn mục quét QRcode, hướng màn hình về mã QRcode, bấm đồng ý để vào trang dự thi.

**- Cách 3:** Truy cập tại website Trang thông tin tuyên truyền, phổ biến pháp luật thành phố Hà Nội (https://pbgdpl.hanoi.gov.vn), Báo Kinh tế và Đô thị (https://kinhtedothi.vn) người tham gia bình chọn nhấn vào đường link cuộc thi [https://timhieuphapluatmoitruongmang.hanoi.gov.vn.](https://timhieuphapluatmoitruongmang.hanoi.gov.vn/)

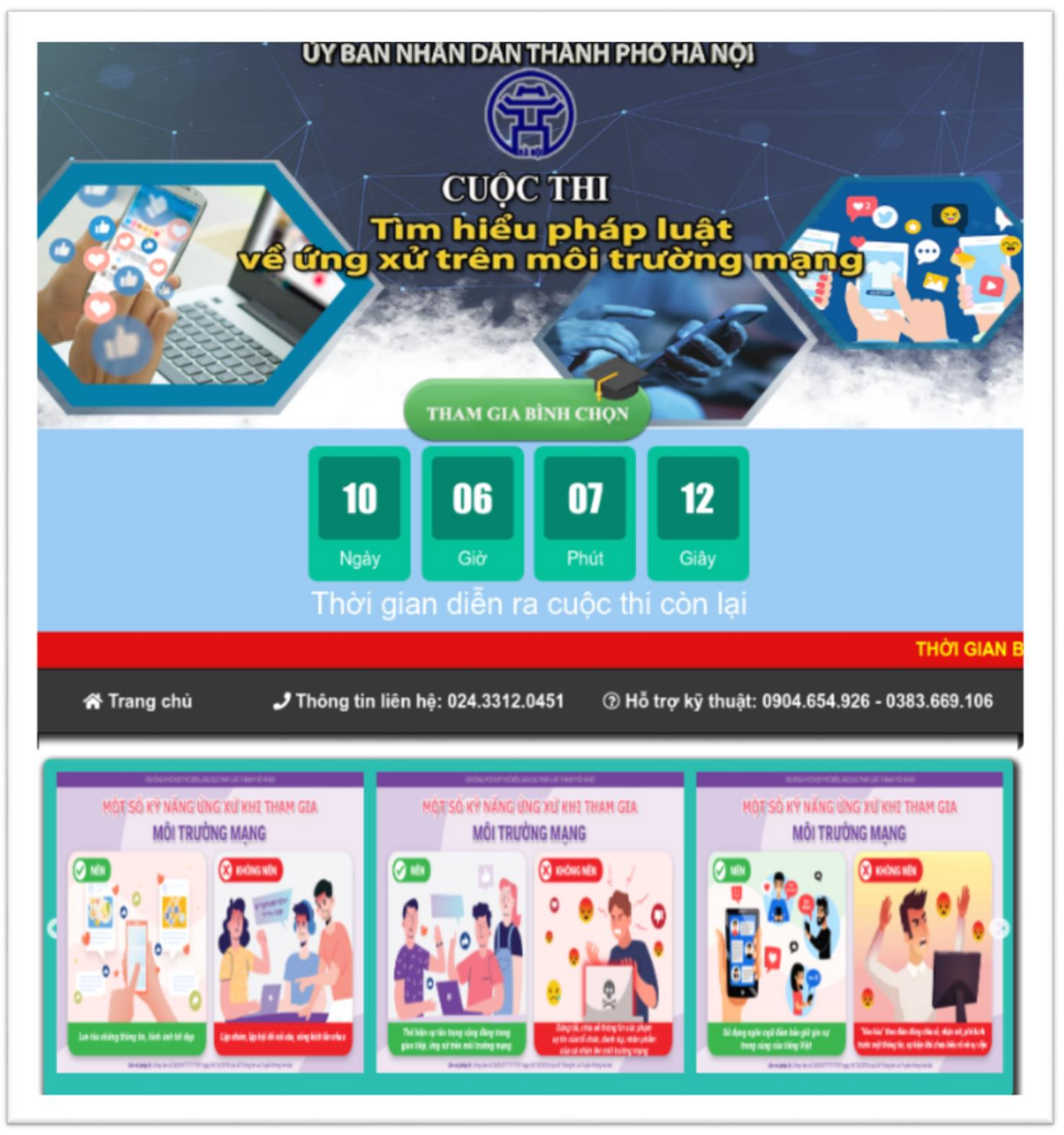

*Giao diện trang chủ cuộc thi*

### **2. Truy cập trang bình chọn video clip**

**-** Tại giao diện trang chủ cuộc thi, người dùng ấn chọn "**THAM GIA BÌNH CHỌN**" để truy cập vào trang bình chọn video clip.

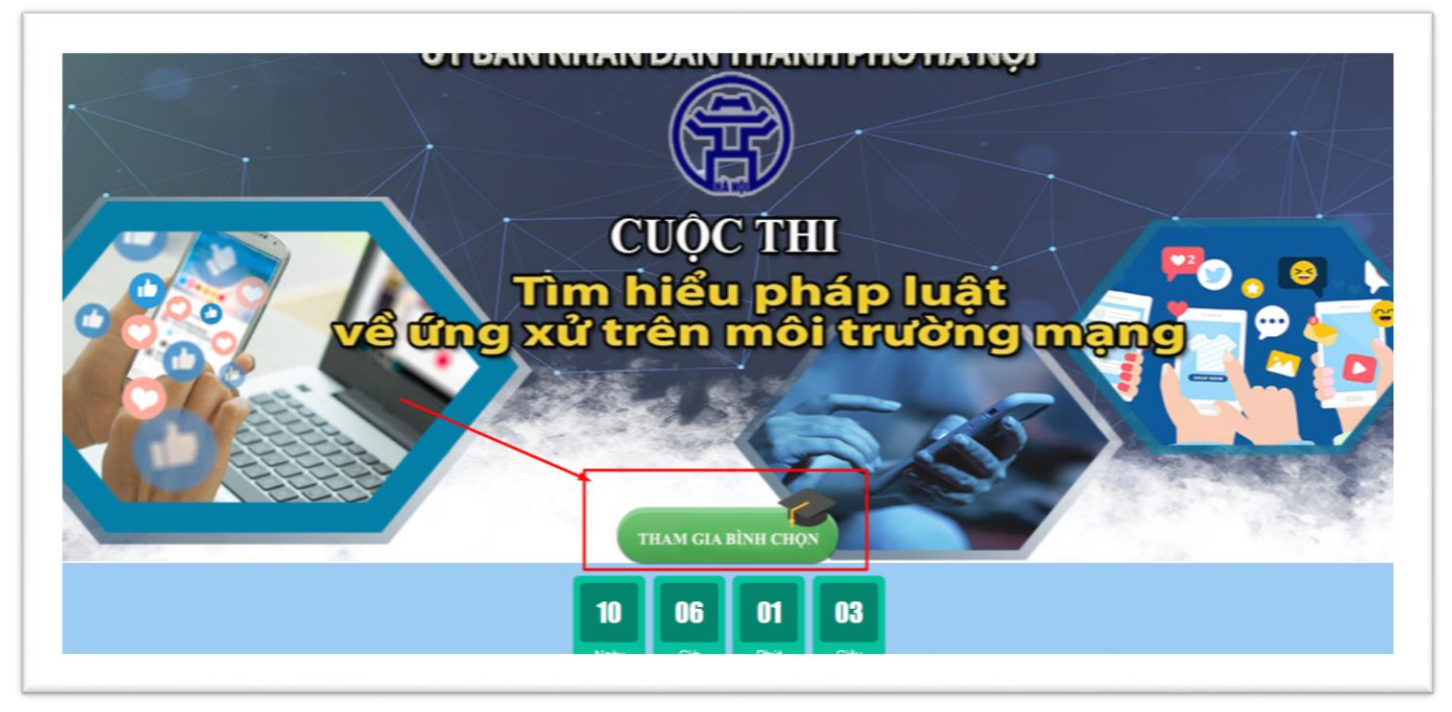

**-** Giao diện danh sách video clip bình chọn sẽ hiển thị như dưới :

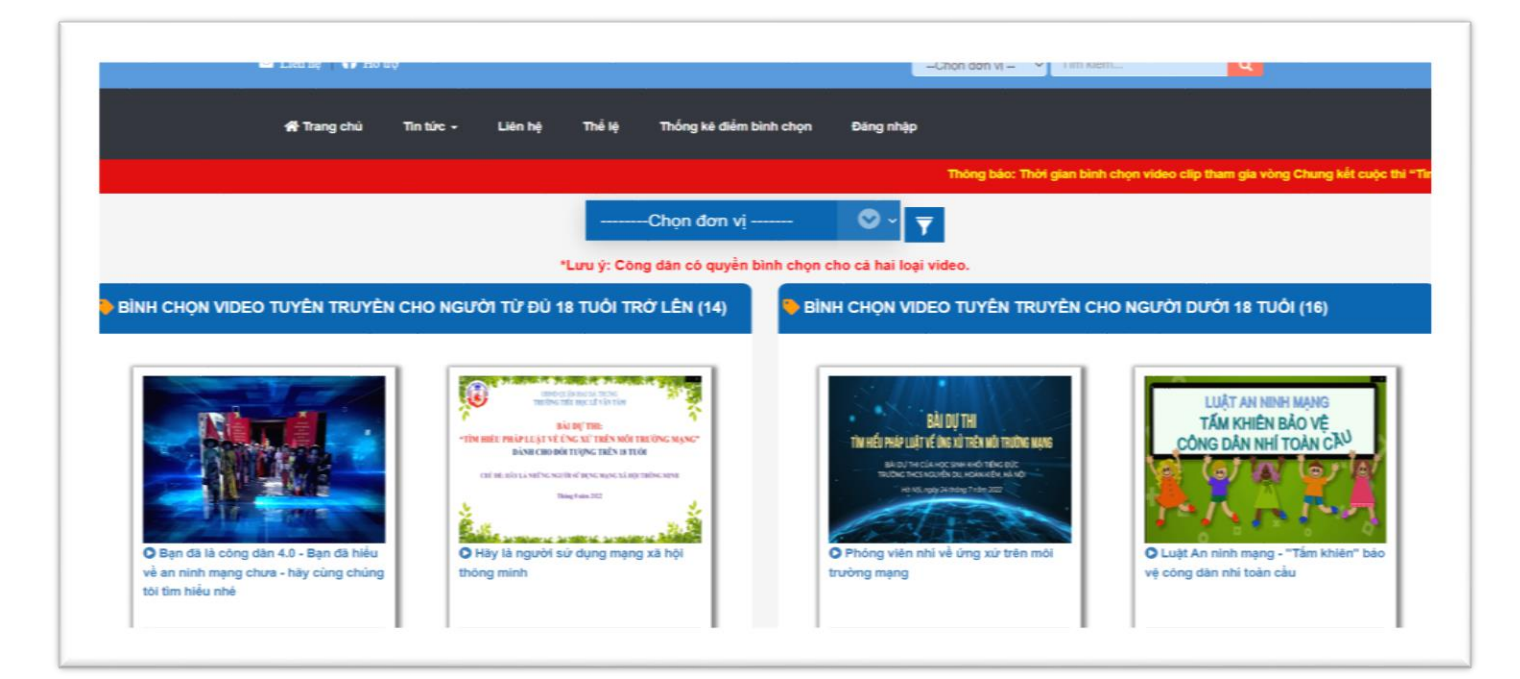

### **3. Đăng ký tài khoản**

B1: Tại giao diện trang bình chọn video, chọn "**Đăng nhập**"

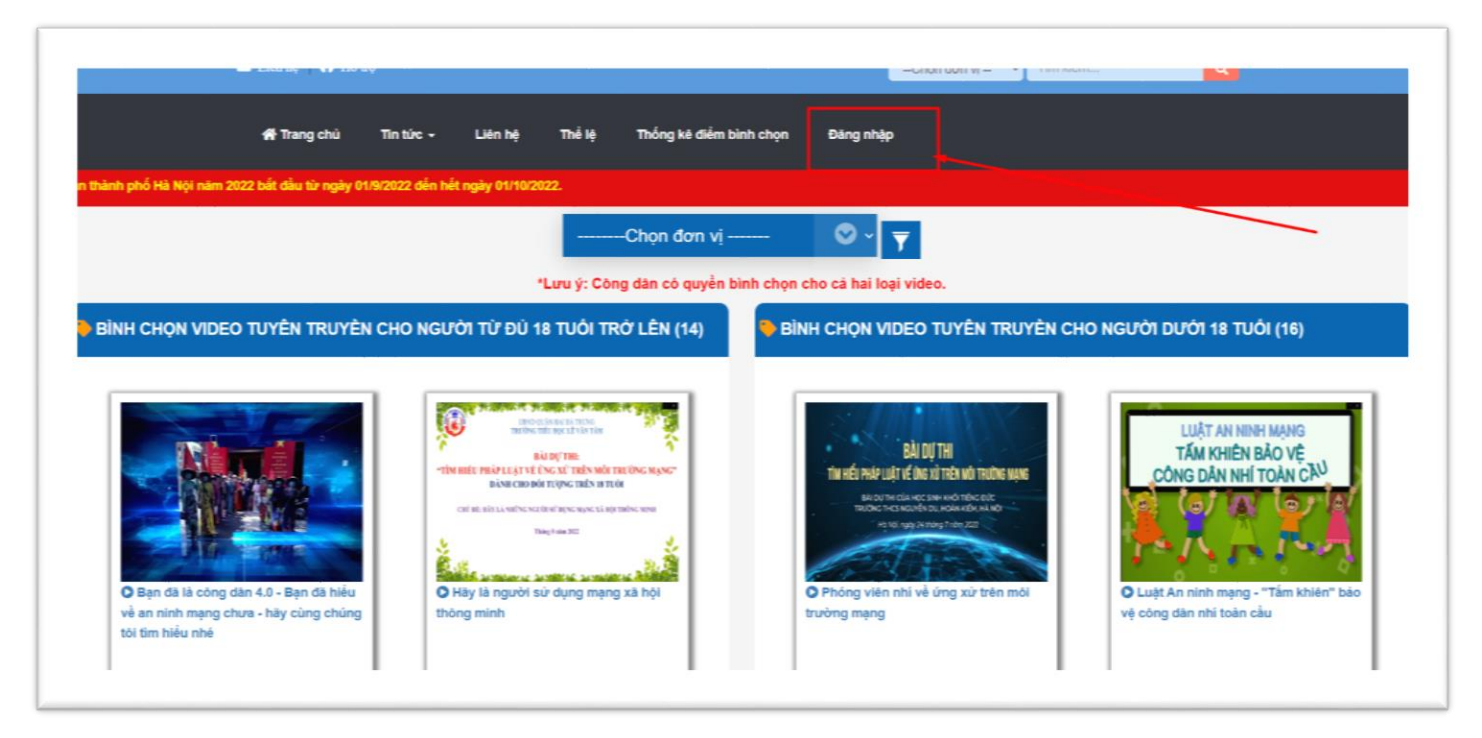

B2. Người dùng chọn "**ĐĂNG KÝ TÀI KHOẢN**"( Nếu người dùng không có tài khoản Facebook hoặc Google)

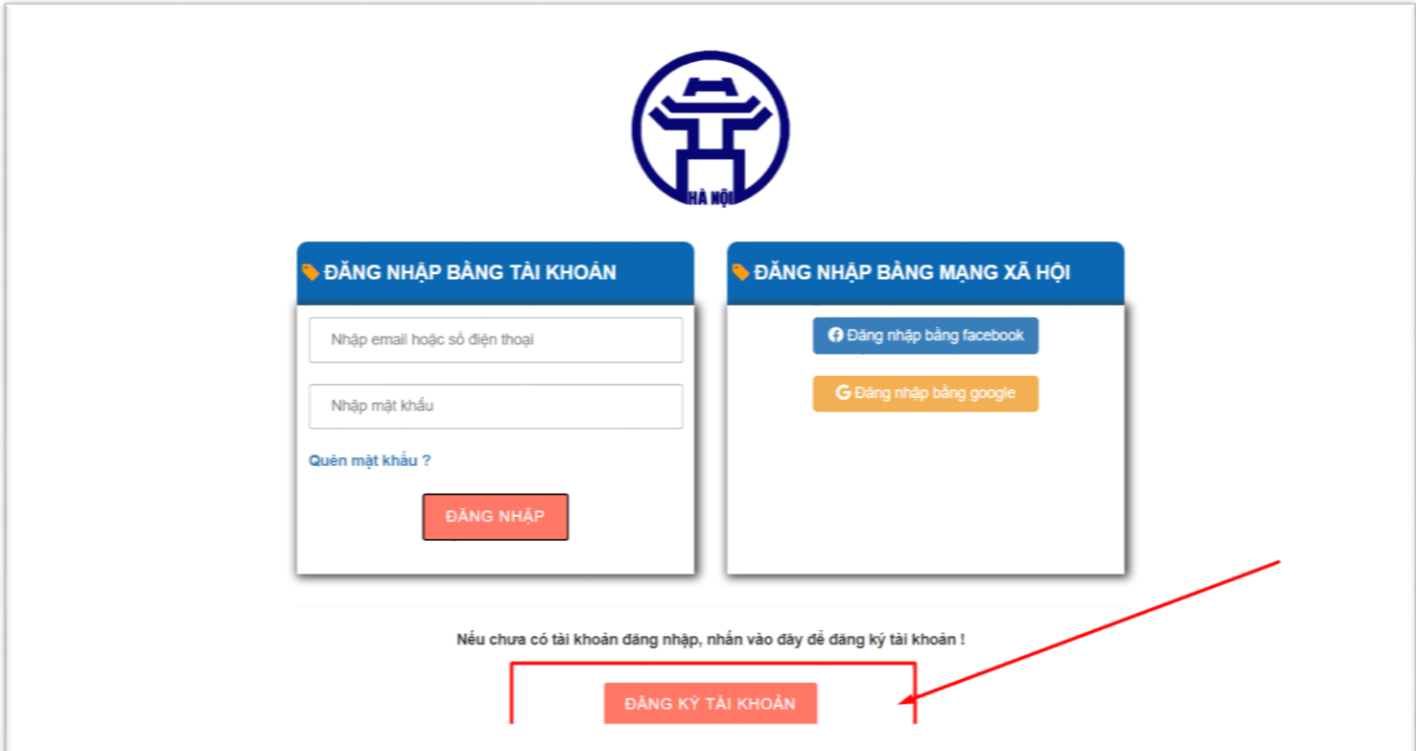

**Lưu ý**: Người dùng chọn "*Đăng nhập bằng facebook*" hoặc "*Đăng nhập bằng google*" thì hệ thống sẽ tự động đăng ký tài khoản cho người dùng đó.

B3. Nhập đầy đủ thông tin để đăng ký, sau đó chọn "**ĐĂNG KÝ**" để hoàn tất việc đăng ký.

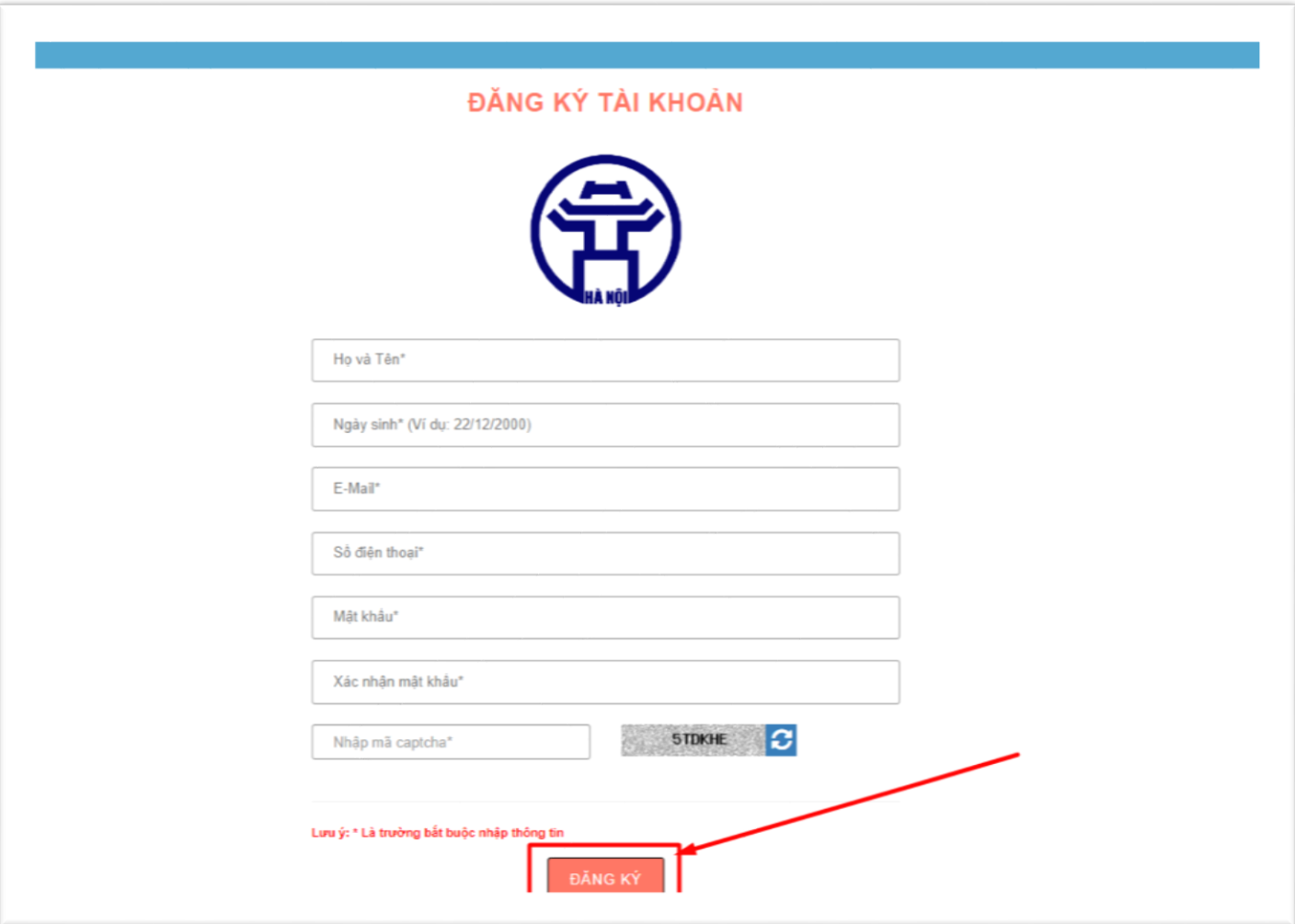

## **4. Đăng nhập tài khoản**

B1. Tại giao diện màn hình bình chọn video clip, người dùng nhấn "**Đăng nhập**" trực tiếp trên thành công cụ.

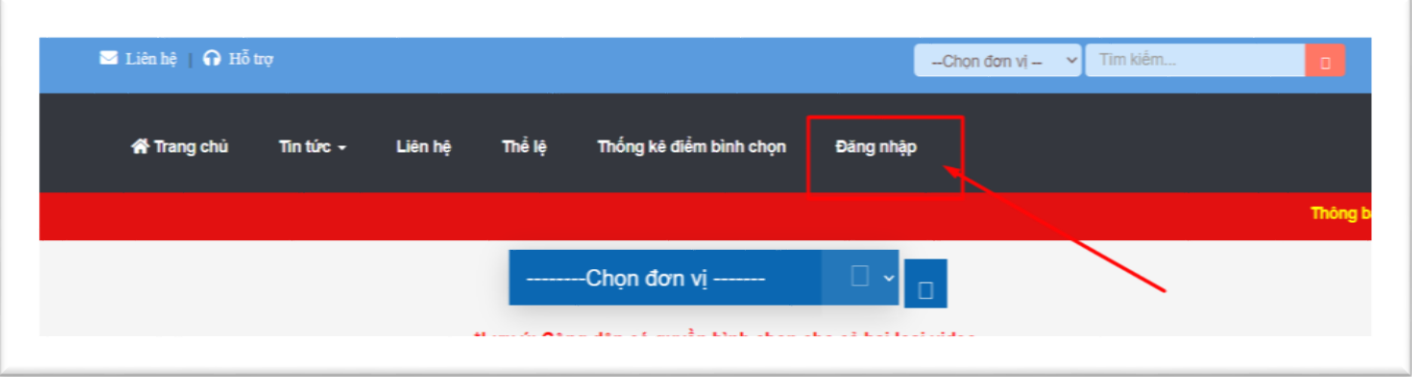

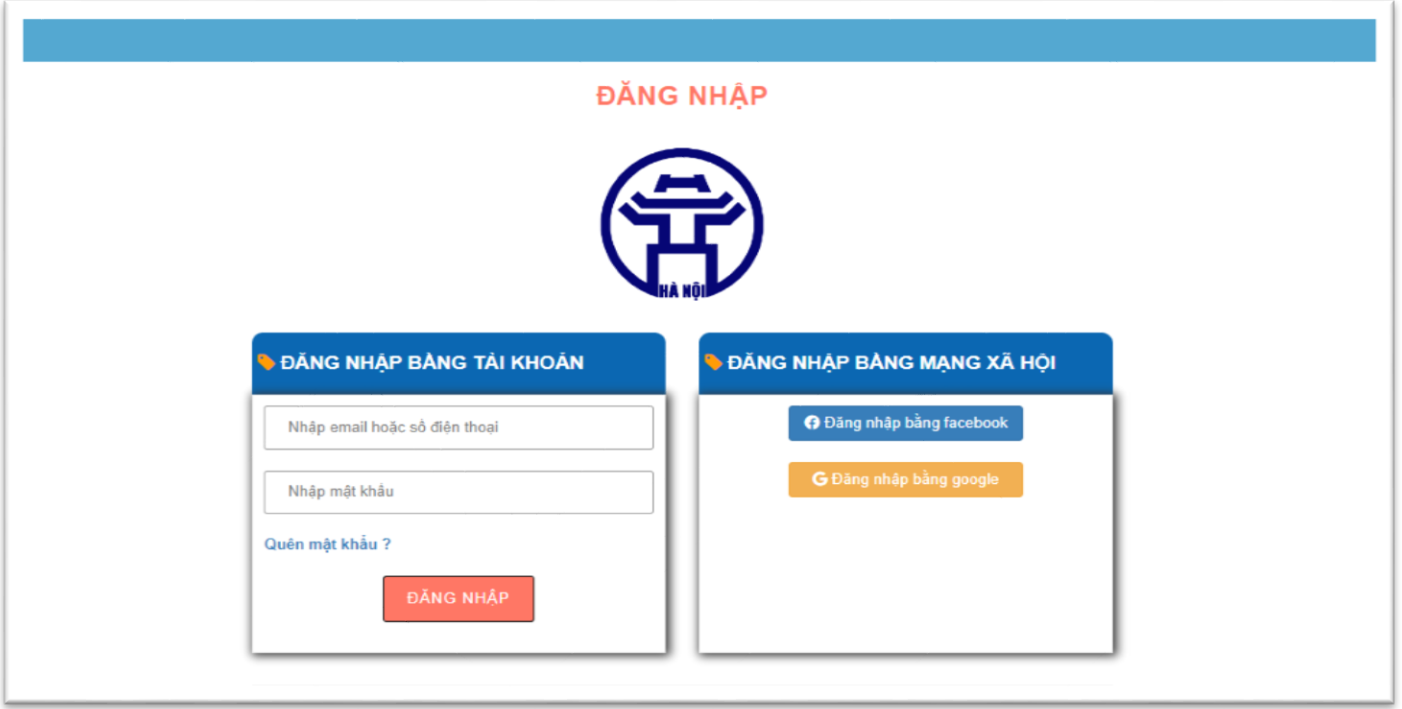

*Màn hình trang đăng nhập*

B2: Có 3 cách để đăng nhập vào hệ thống bình chọn:

- **Cách 1:** Nhập thông tin tài khoản bao gồm (email và mật khẩu) đã đăng ký và nhấn để đăng nhập.

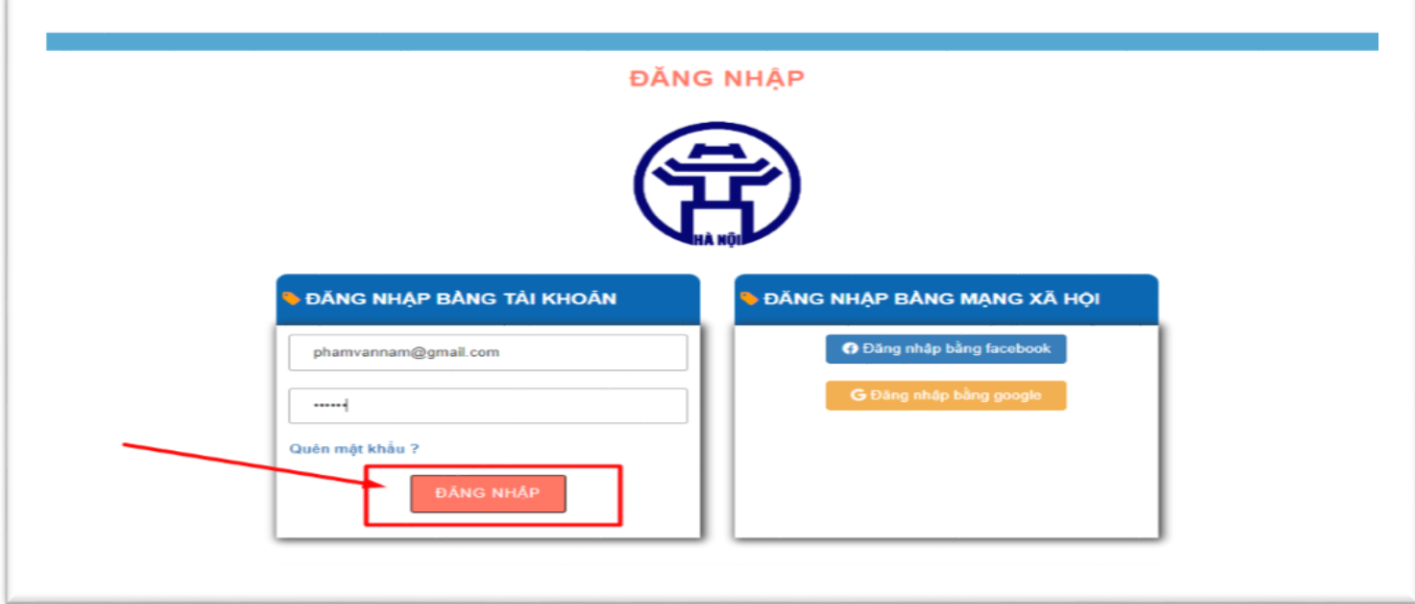

- **Cách 2**: Đăng nhập bằng facebook

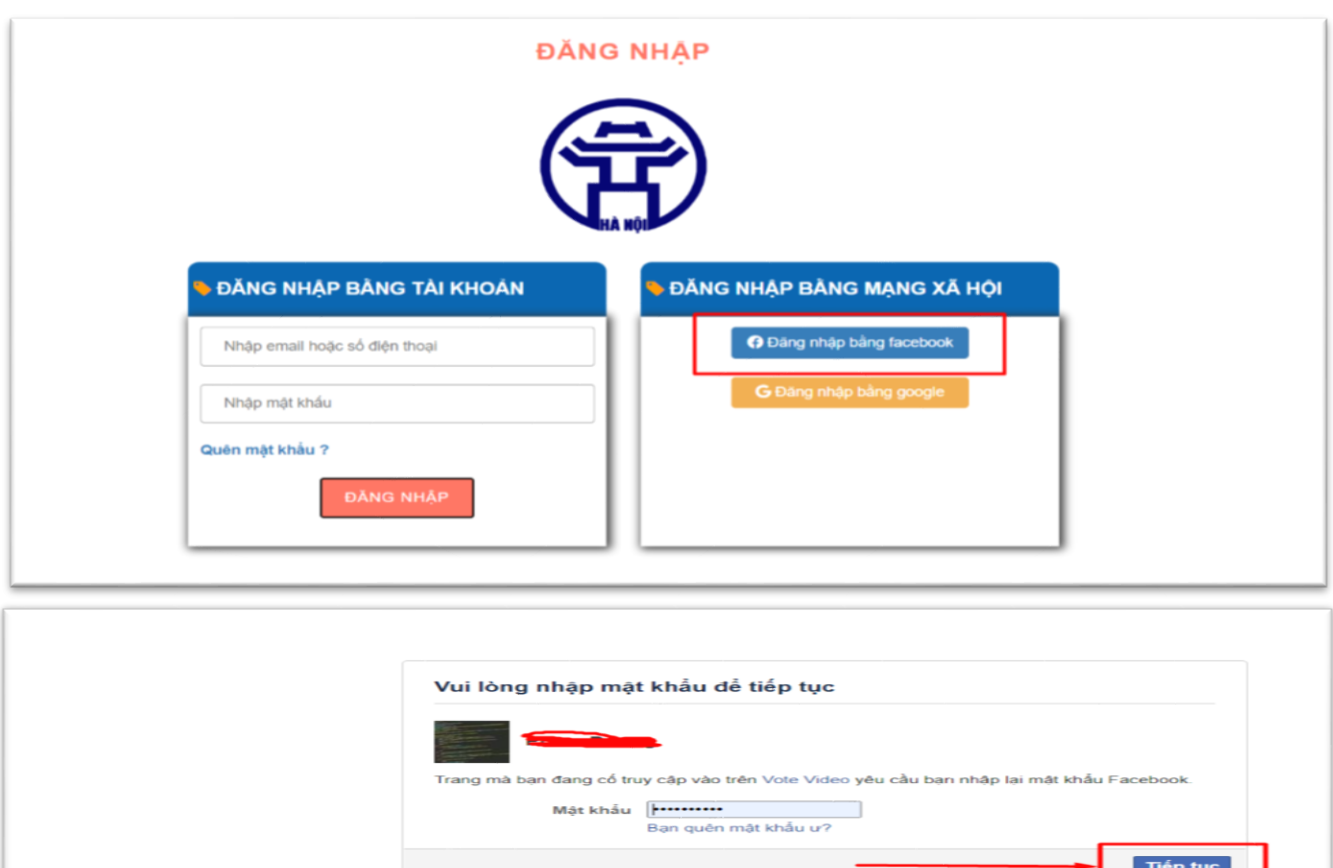

- **Cách 3:** Đăng nhập bằng google

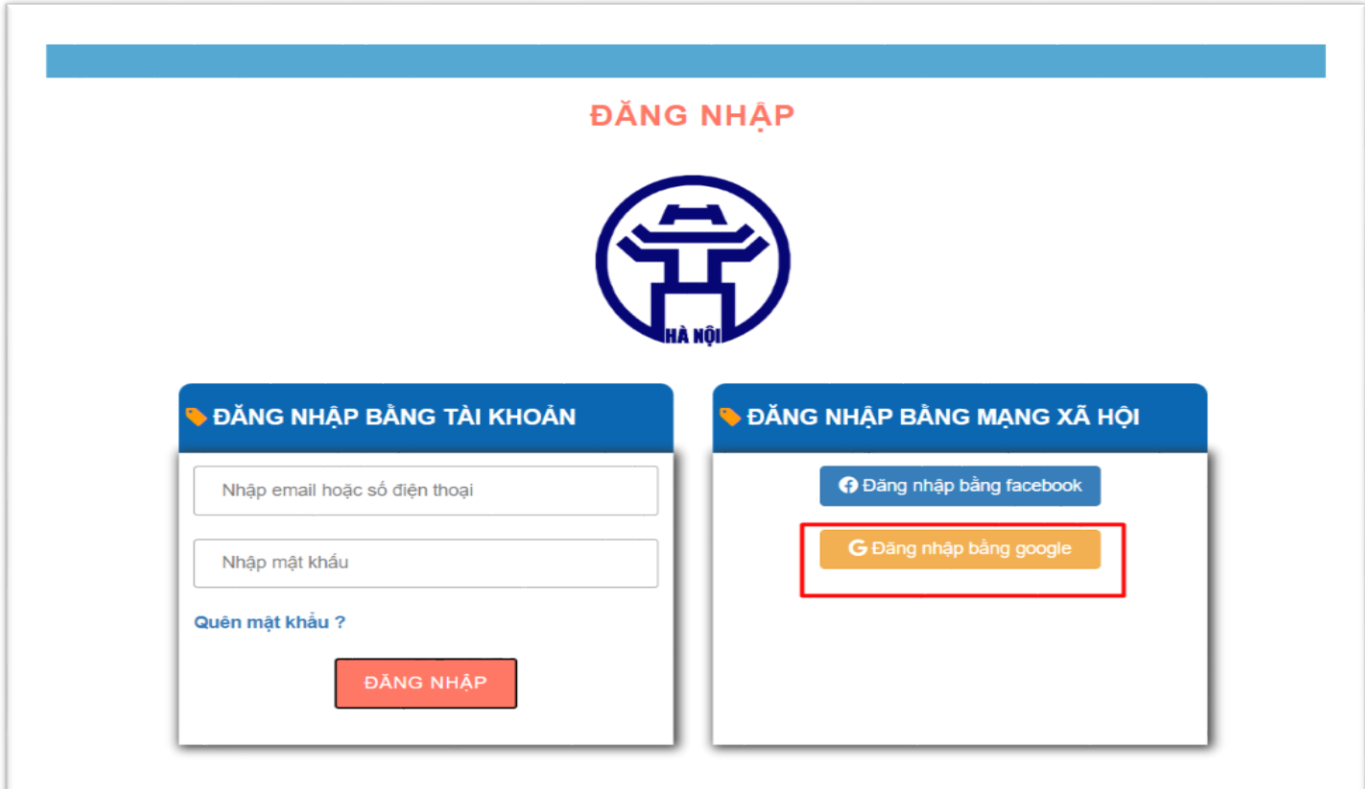

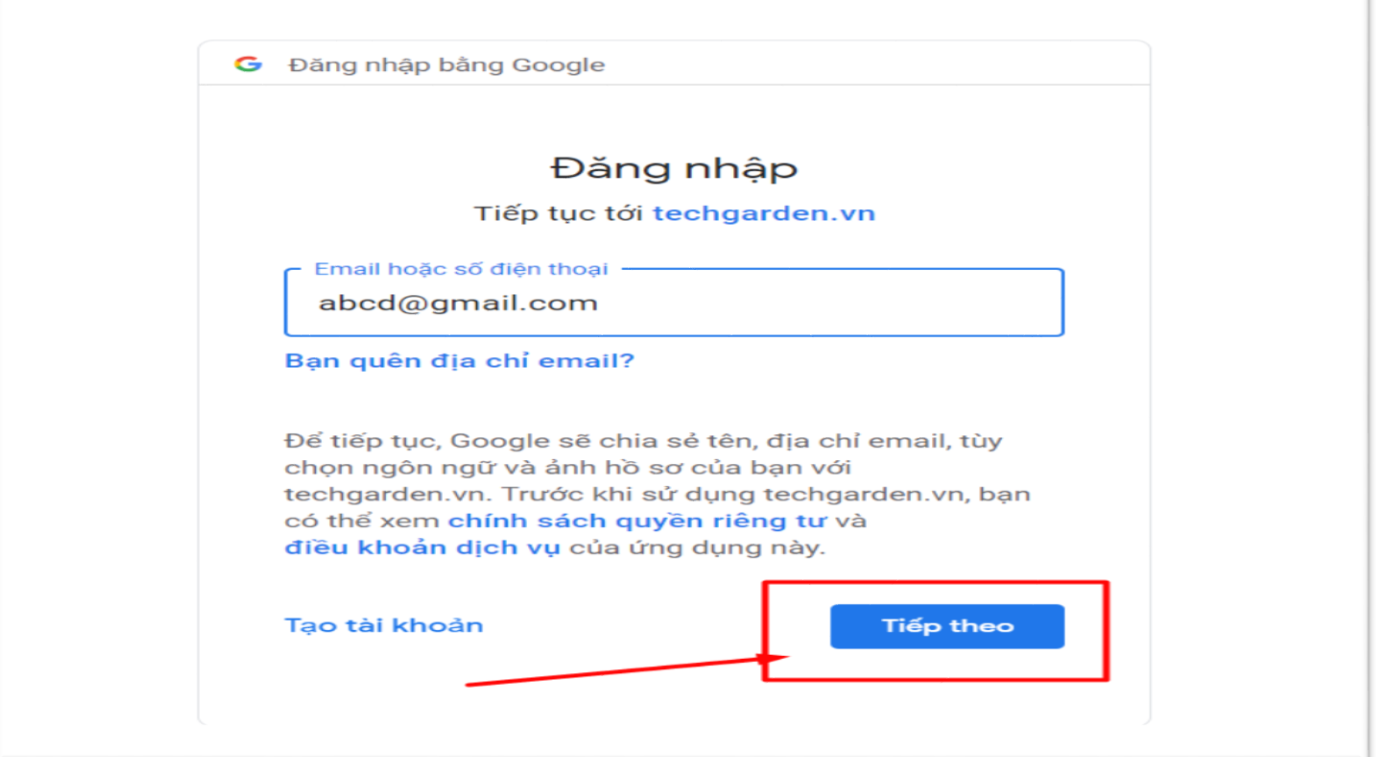

#### **5. Bình chọn video**

B1: Đăng nhập bằng tài khoản đã đăng ký

B2: Chọn video clip mình muốn bình chọn ở 2 mục: "**BÌNH CHỌN VIDEO CLIP TUYÊN TRUYỀN CHO NGƯỜI TỪ ĐỦ 18 TUỔI TRỞ LÊN**" và "**BÌNH CHỌN VIDEO CLIP TUYÊN TRUYỀN CHO NGƯỜI DƯỚI 18 TUỔI**".

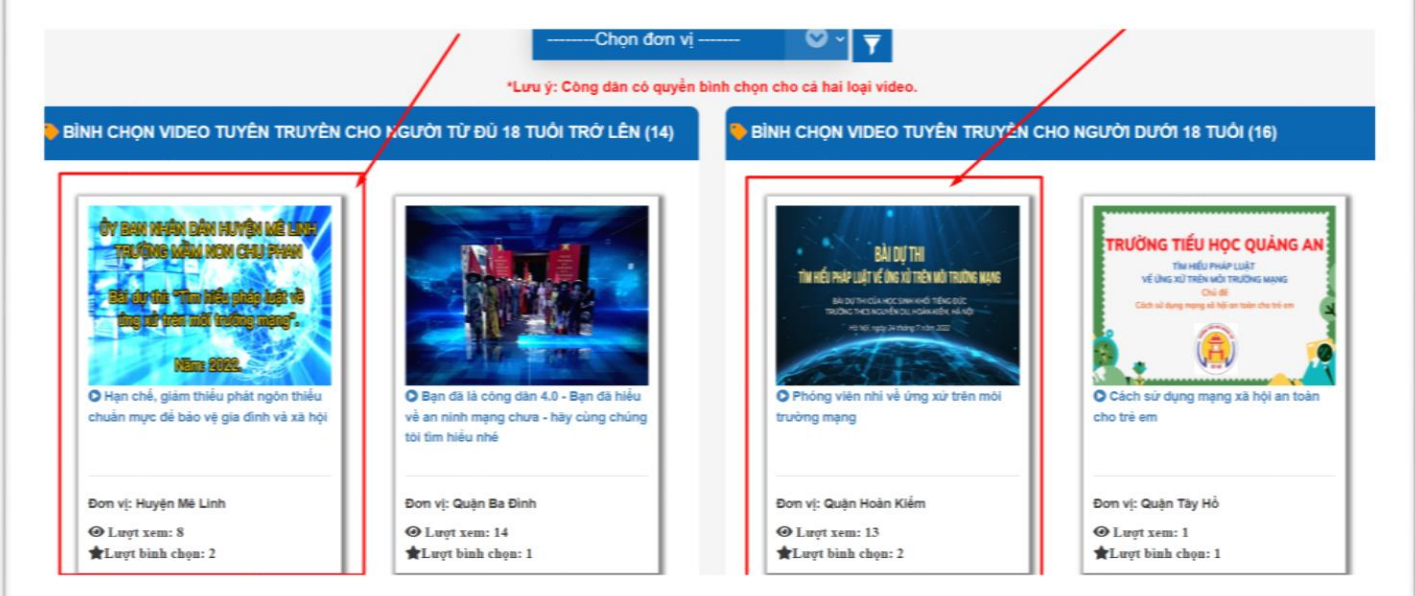

# Hoặc tìm kiếm video clip muốn bình chon bằng cách lọc theo đơn vị Quận/Huyện

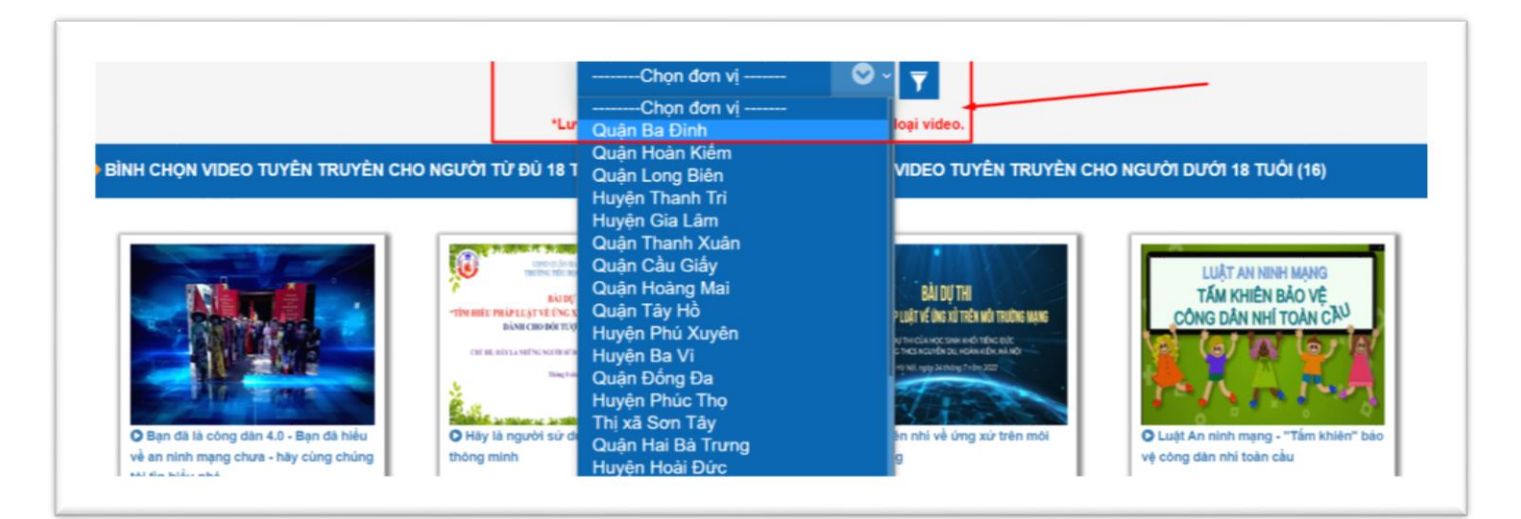

B3. Màn hình hiển thị giao diện chi tiết video clip của đơn vị tham gia bình chọn

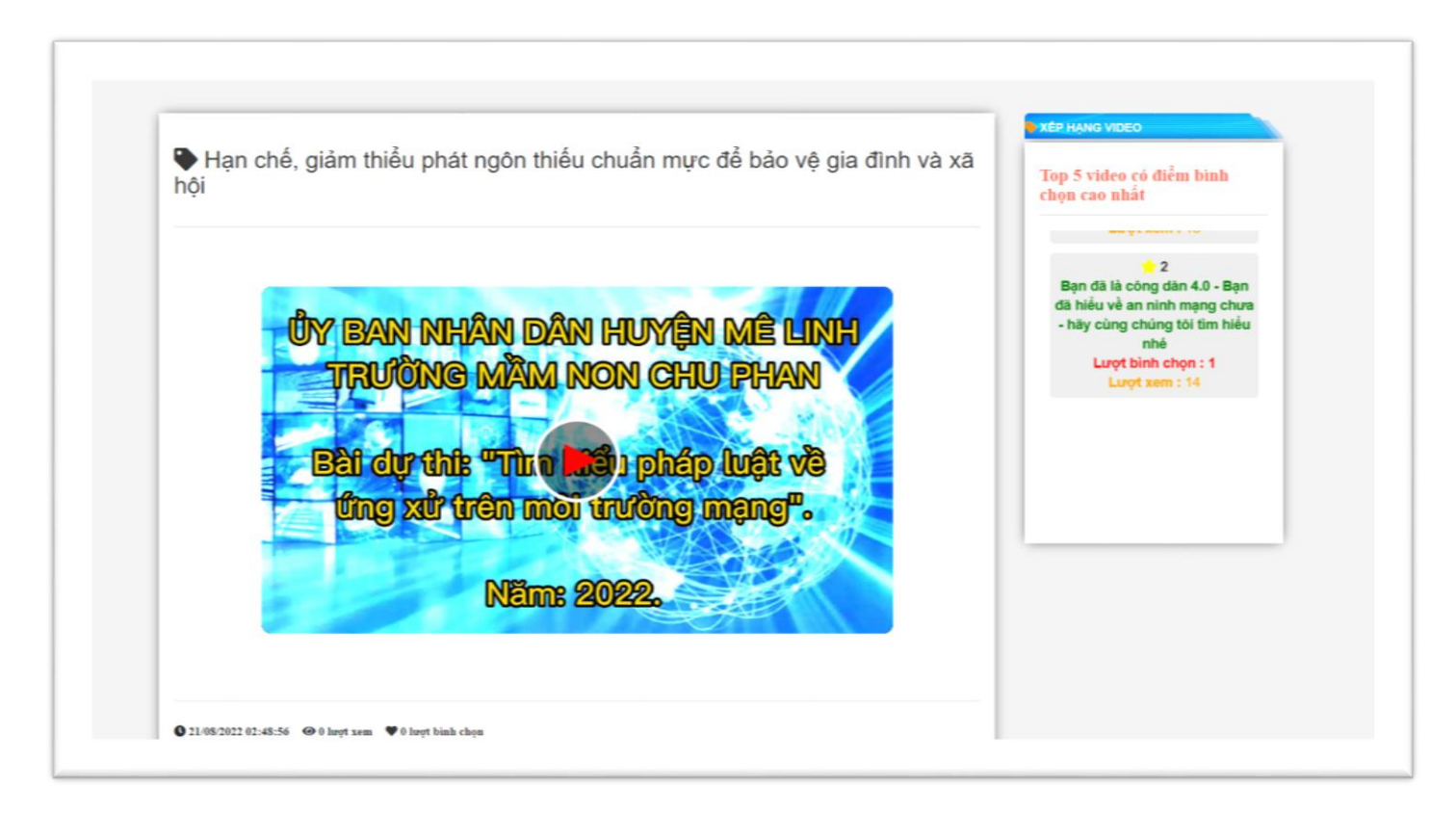

B4: Tại mục bình chọn, người dùng bình chọn bằng cách ấn vào hình trái tim để bình chọn cho video clip (Mỗi lượt ấn và hình trái tim tương đương với 1 điểm bình chọn). Người dùng nhấn "**OK**" để xác nhận bình chọn cho video clip.

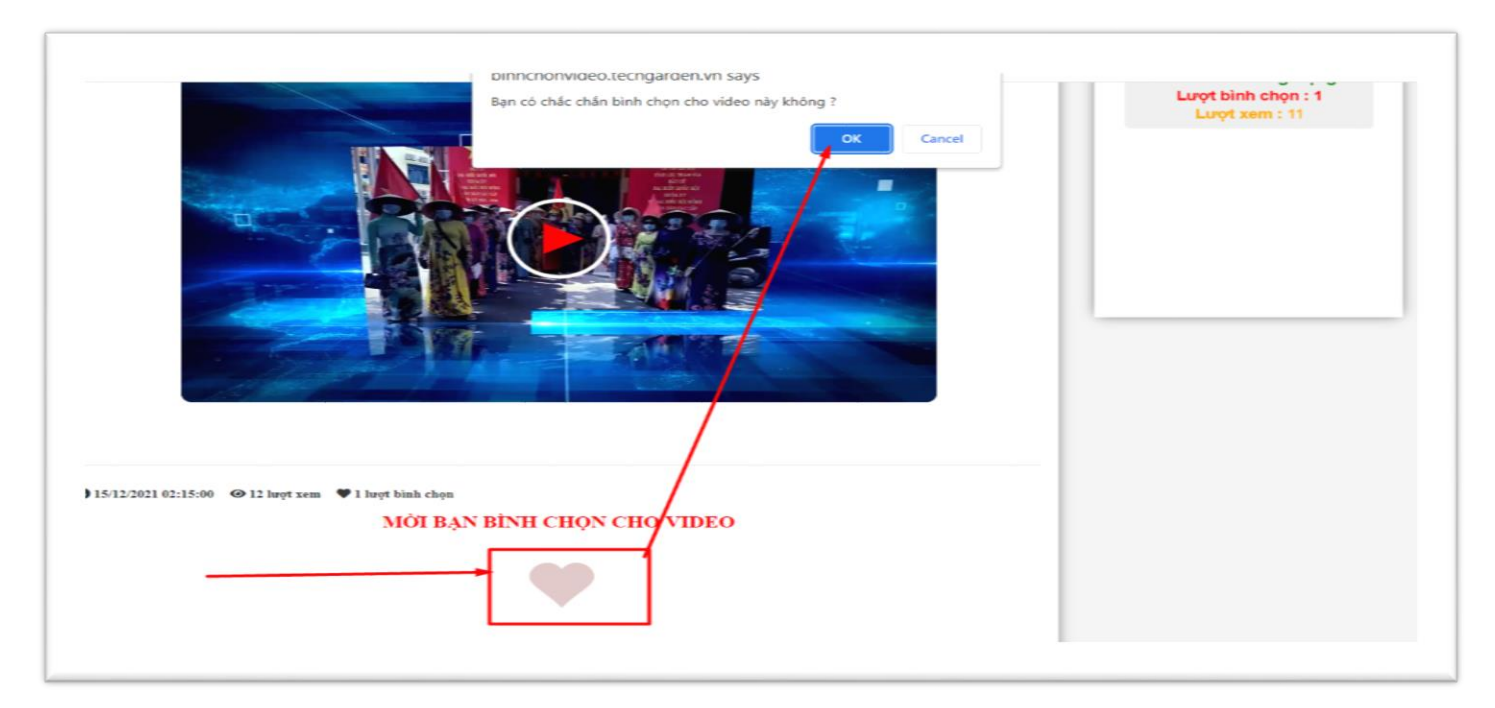

Sau khi bình chọn, màn hình sẽ hiển thị số điểm tương ứng :

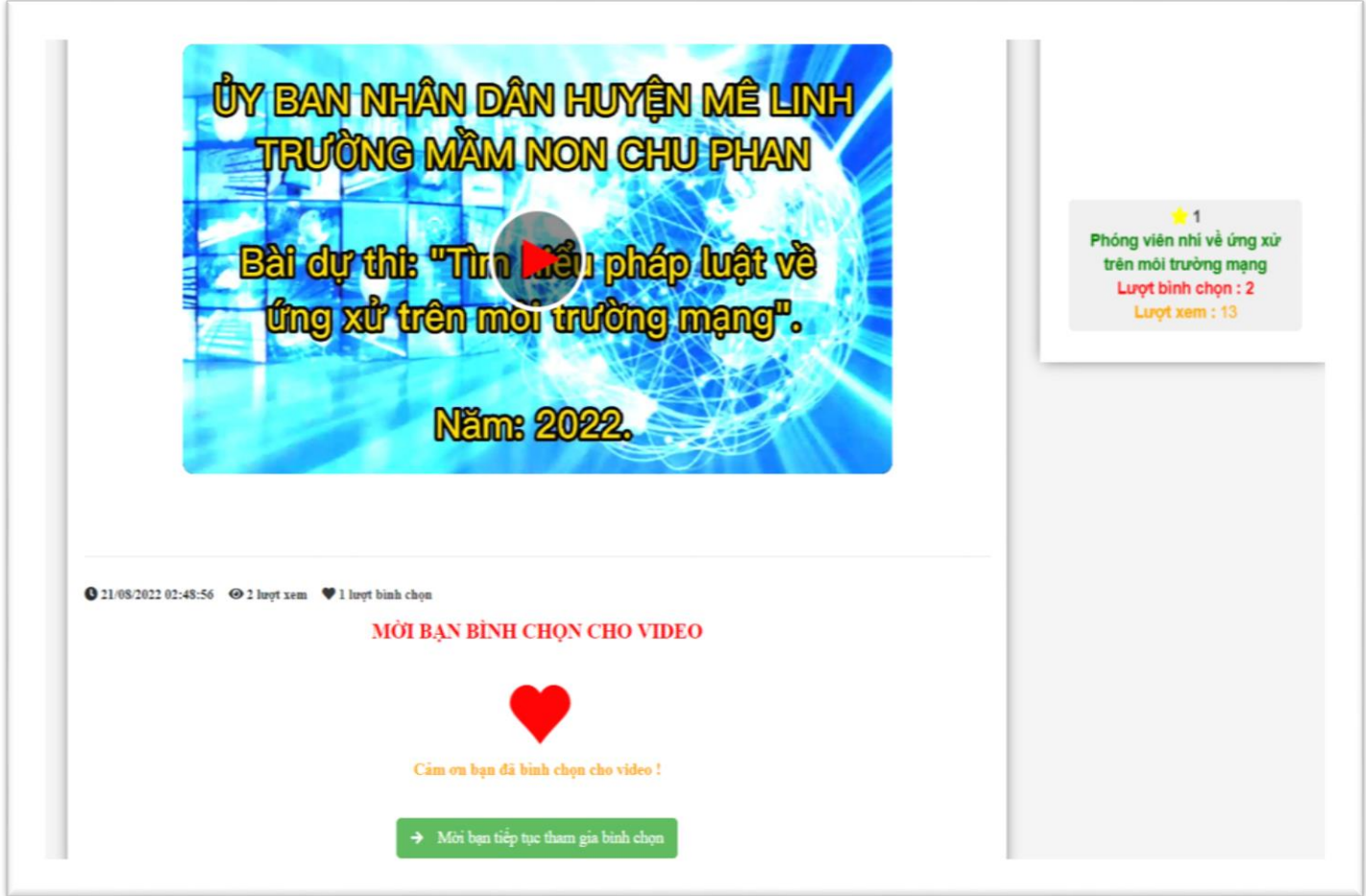

## *Lưu ý:*

- Một tài khoản được bình chọn một lần cho mỗi video clip.
- Người tham gia bình chọn có quyền bình chọn cho cả 02 loại video clip.
- Người tham gia bình chọn có quyền bình chọn cho nhiều video clip.

## **6. Quên mật khẩu**

B1: Chọn "**Đăng nhập**" trên thành công cụ website

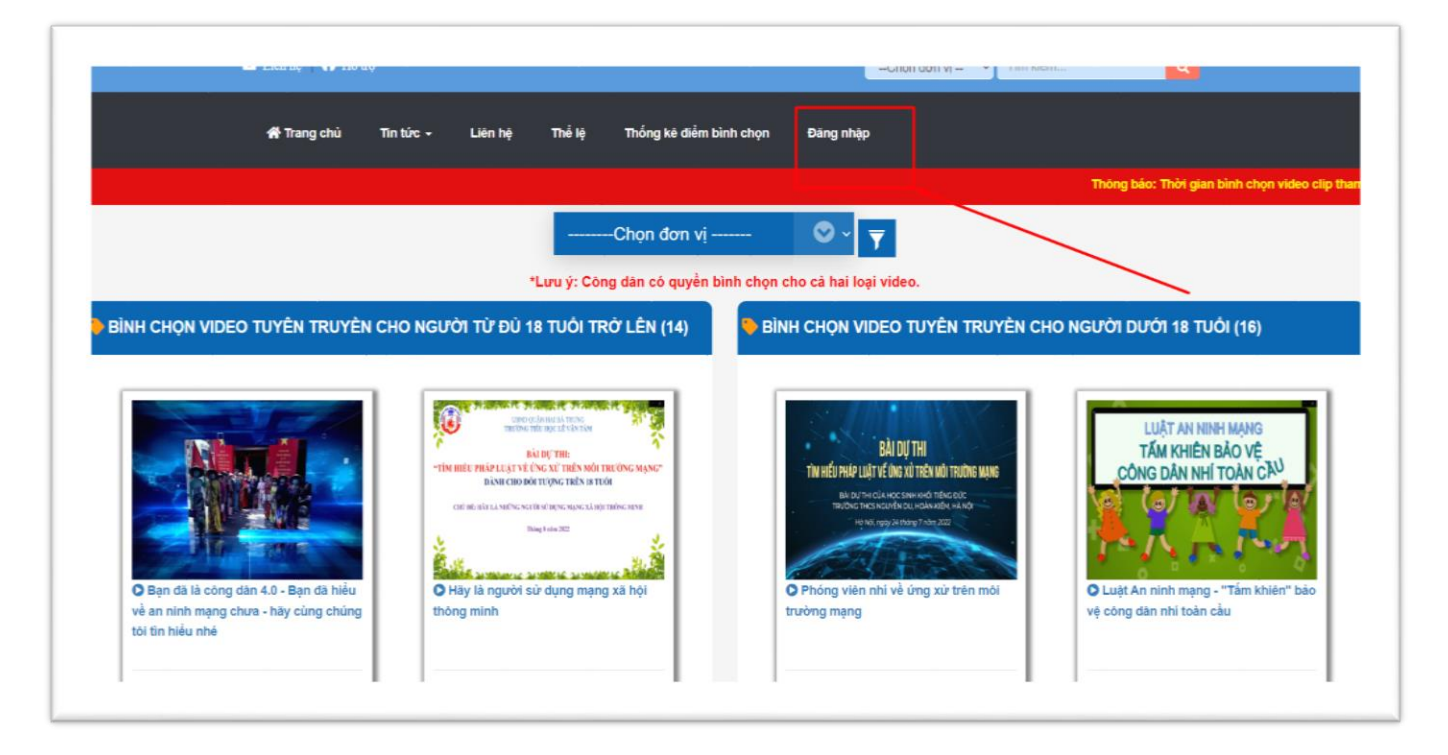

B2: Chọn mục "**Quên mật khẩu**"

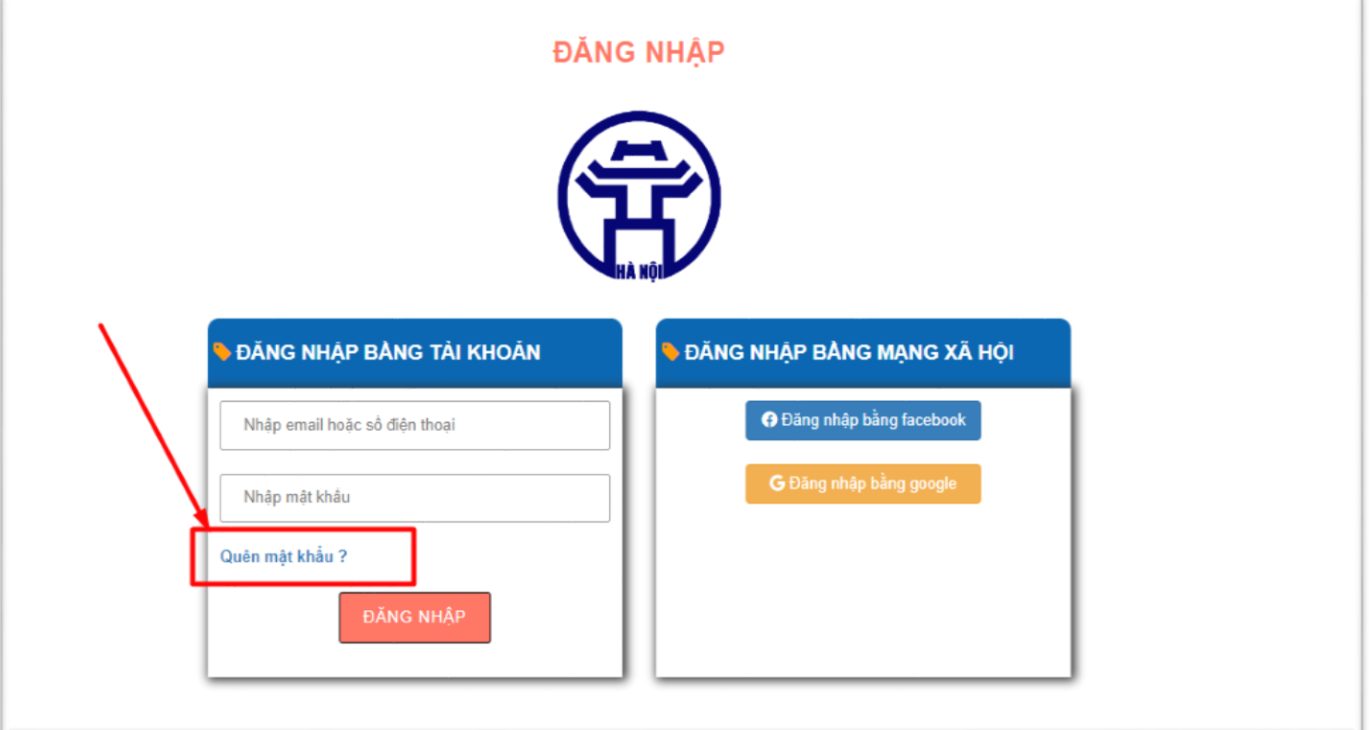

B3: Nhập email khi đăng ký sau đó chọn "**XÁC NHẬN**" để lấy mật khẩu mới từ tin nhắn trong email

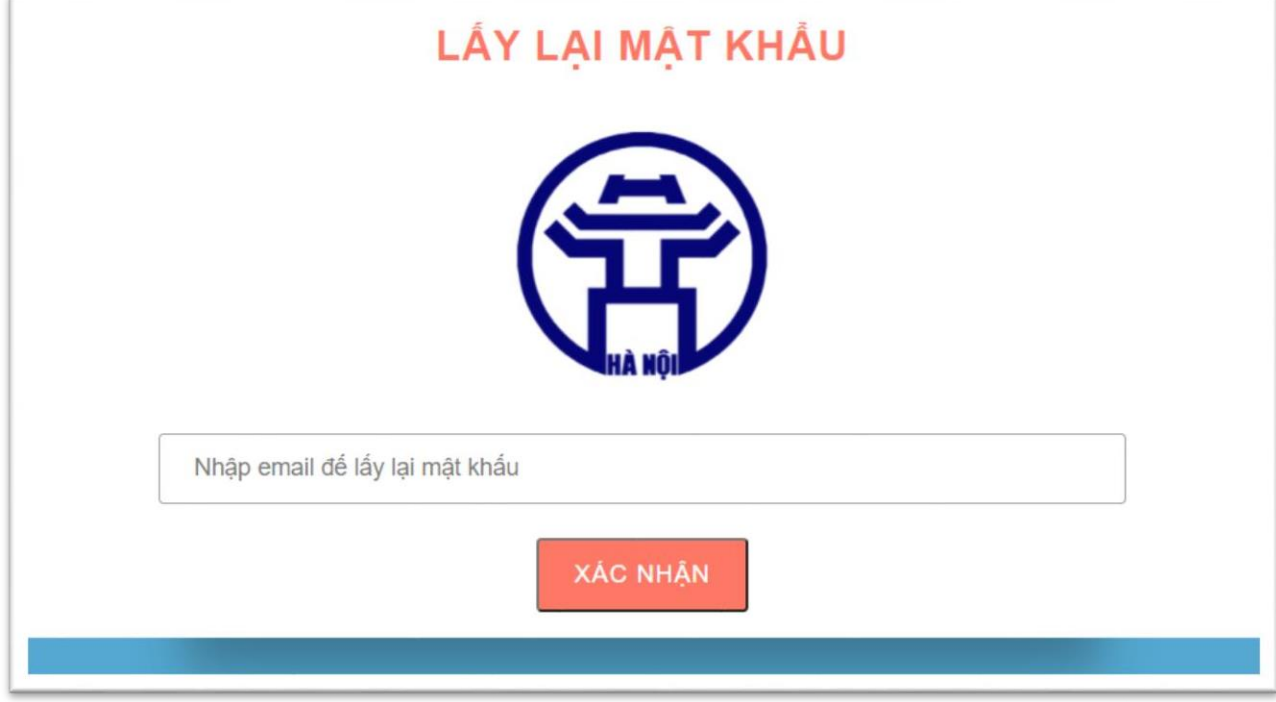

B4: Kiểm tra tin nhắn trong email để lấy mật khẩu mới được cấp

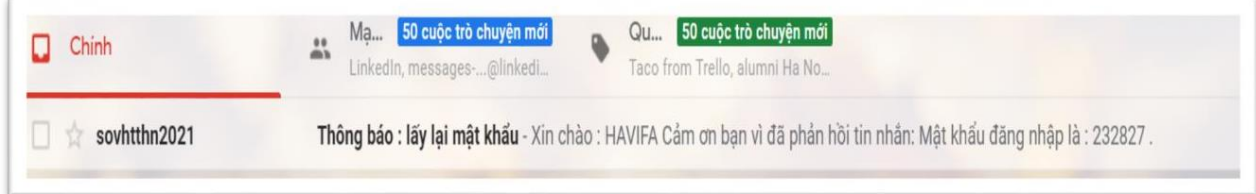

## **7. Cài đặt thông tin tài khoản**

- B1: Đăng nhập bằng tải khoản của người tham gia bình chọn
- B2: Nhấn vào tên tài khoản trên thanh công cụ website sau khi đăng nhập

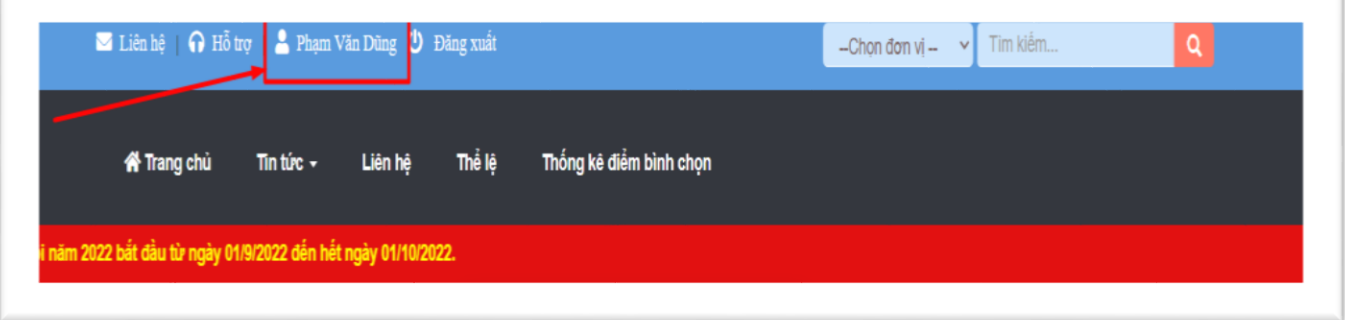

B3: Chỉnh sửa thông tin tài khoản và bấm "**Lưu**"

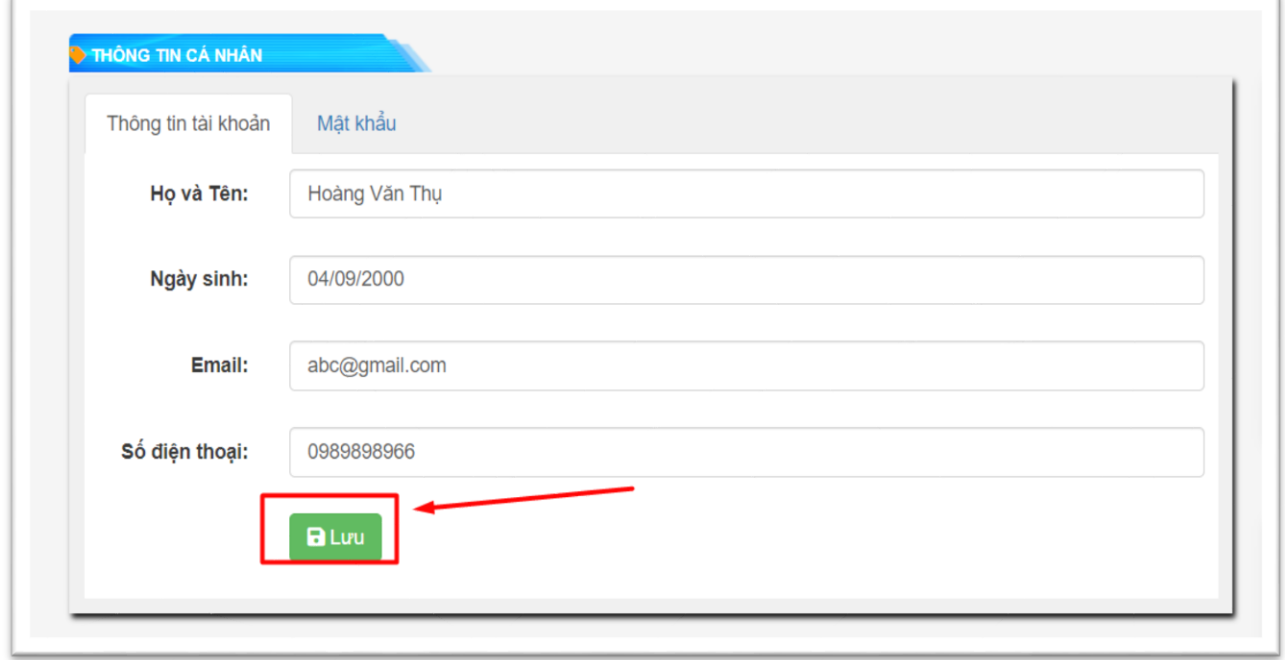

B4: Để thay đổi mật khẩu , chọn mục "**Mật khẩu**" để thay mật khẩu mới

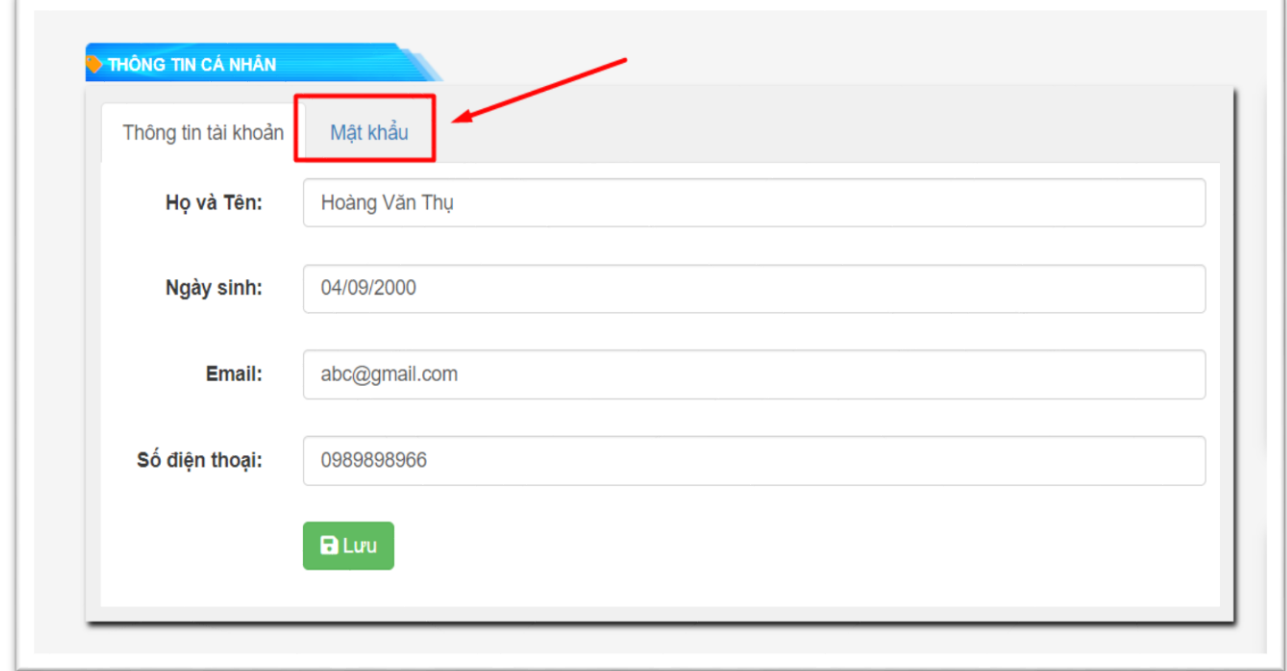

B5: Sau khi thay mật khẩu, bấm "**Lư**u" để lưu thay đổi

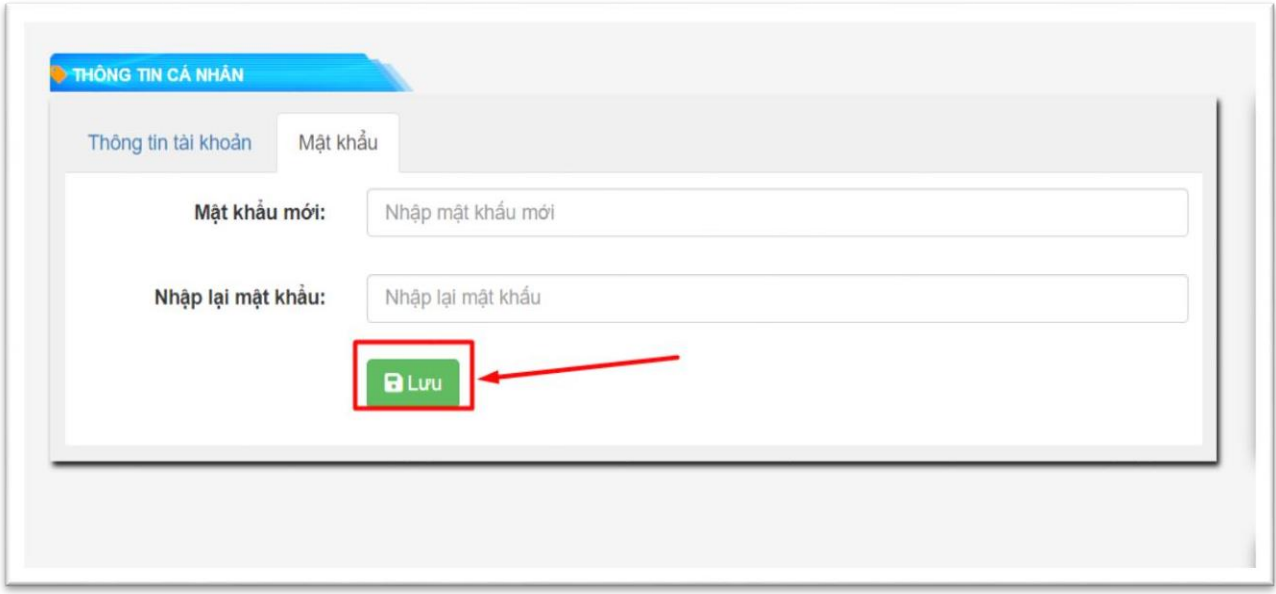